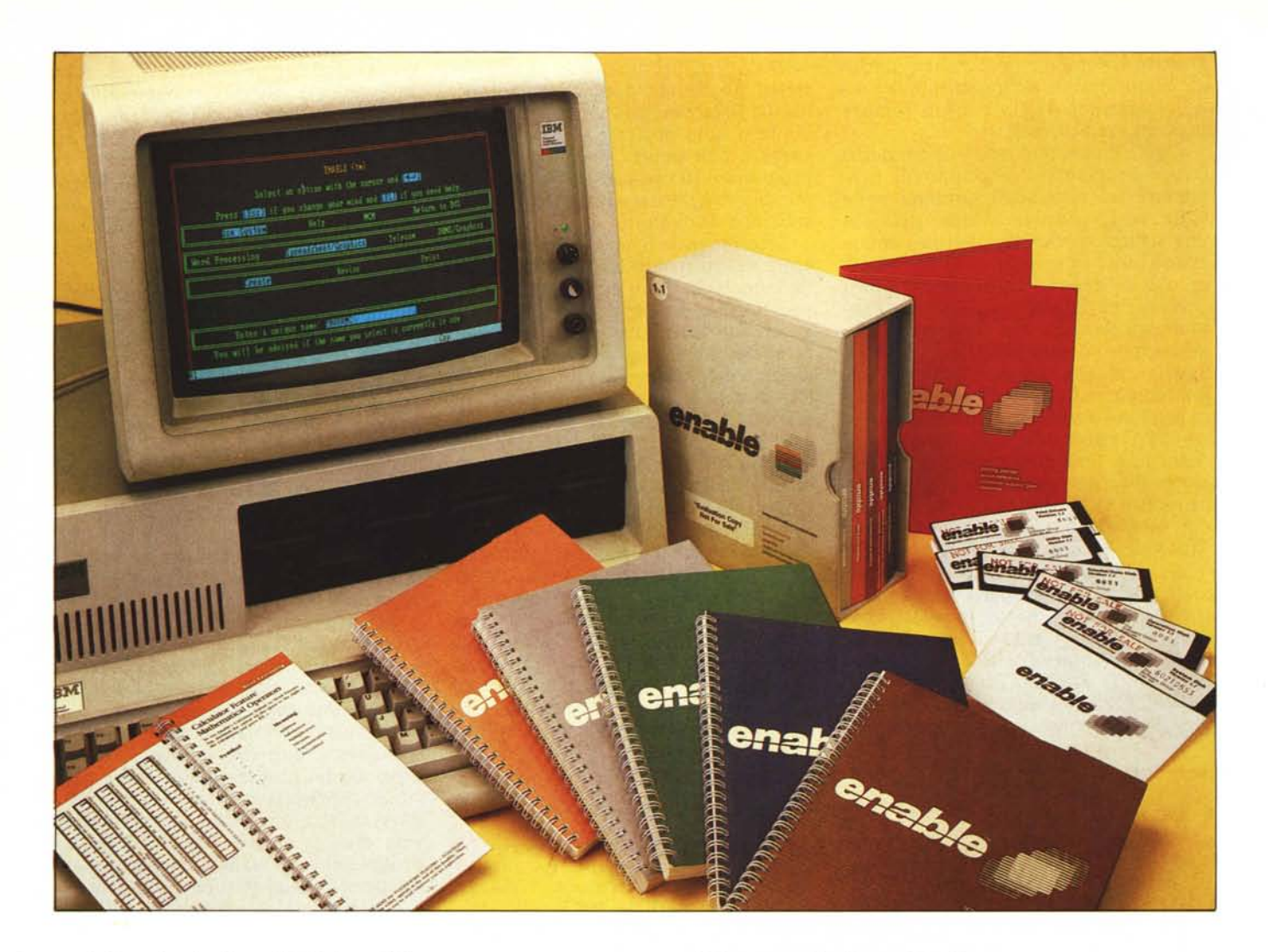

Arriva in Italia, distribuito dalla<br>hannel che ne curerà la versione italia-<br>1. l'Enable 1.1, pacchetto integrato per *Channel che ne curerà la versione italiana, l'Enable 1.1, pacchetto integrato per macchine della classe IBM PC, di buon successo e di ottima reputazione, realizzato dalla The Software Group lnc. americana.*

*Enable è un integrato. Anche !'informatica ha la sua disputa storica, come quella dell'uovo e la gallina.* Si *dibatte sul fatto che sia meglio avere un pacchetto totalmente integrato, che disponga cioè di tutte le funzionalità possibili, e che per ciascuna di esse offra all'utente una identica interfaccia, oppure sia meglio avere una serie (tre o quattro) di prodotti specializzati, ciascuno per una singola funzionalità, ma in genere con la possibilità di scambiarsi file, per il trasferimento dei dati.*

*Il vantaggio di questa ultima soluzione sta nel fatto che il prodotto singolo è in genere più specializzato della rispettiva funzionalità dell'integrato, e che in ogni caso presenta minori problemi di memoria rispetto all'integrato.*

*L'integrato invece è un divoratore di memoria, parte della quale è ovviamente occupata da moduli che non vengono usati contemporaneamente. Fonda le*

*sue fortune proprio sull'integrazione, ovvero sulla assoluta facilità di passare direttamente da una funzionalità all'altra con semplici comandi interni.*

*La caratteristica fondamentale che sta alla base del successo dell'Enable è che l'integrazione avviene ad alto livello, nel senso che* i*singoli moduli sono attivabili tramite un supervisore, chiamato Modulo di Controllo Centrale (in inglese MCM), che gestisce anche il Windowing. In tal modo ciascuno dei moduli «sottostanti» può essere visto ed utilizzato come pacchetto specifico, con notevole risparmio di memoria, in quanto* i *moduli non utilizzati non debbono essere caricati in memoria.*

*Quindi la filosofia dell'Enable è quella di fornire cinque prodotti: Word Processor, Spreadsheet, Data Base Management System, Business Graphic e Te-* *lecommunication di buon livello, anzi addirittura ciascuno con un suo manuale, con in più il modulo di supervisione (il citato MCM), e che può girare su macchine piccole (di soli* 256 *kbyte) al contrario della concorrenza che richiede maggiori potenze*.

*E indubbIO che gli obietlivi siano stati raggiunti a costo di una minore integrazione, che in pratica vuoI dire operazioni di swapping (caricamento e scaricamento moduli) quando si passa da una funzionalità all'altra.*

*Ma questi aspetti tecnici li vedremo un po' più a fondo tra un po' quando parleremo dell'Enable rispetto alla concorrenza.*

#### **La concorrenza**

**di Francesco Petroni**

I concorrenti dell'Enable sono principalmente Symphony e Framework.

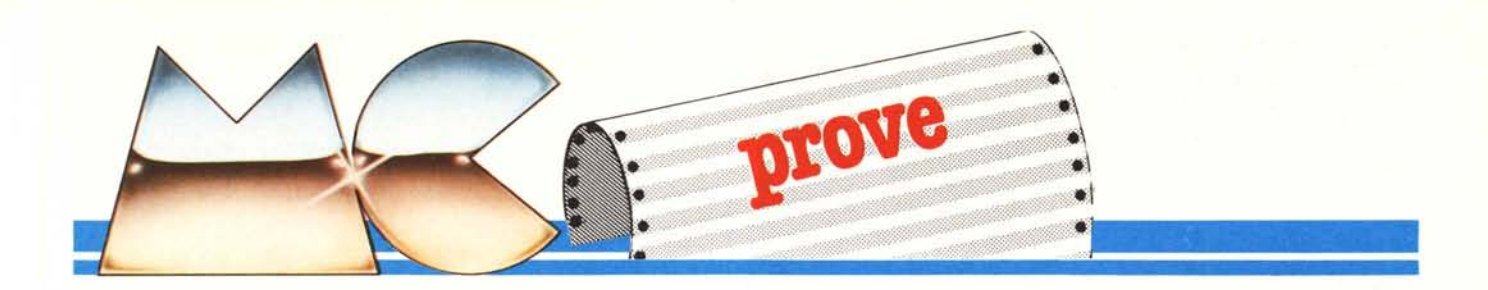

Per quanto riguarda la release dei tre prodotti, quelle nuove del Symphony (1.1) e del Framework (Il) sembrano più avanzate rispetto a quella 1.1. del- 'l'Enable per il semplice fatto che queste già riconoscono l'ambiente EMS, che è il nuovo standard delle schede di espansione di memoria (fino a 8 kbyte), al quale tutti i prodotti del tipo Spreadsheet si allineeranno.

Symphony, della Lotus Corporation, entra in un dischetto, del quale occupa circa 300 kbyte, e, se caricato su una macchina di 640 kbyte, lascia all'utente circa 350 kbyte.

Framework risiede anch'esso tutto in memoria centrale, ma richiede due dischetti. 11primo con il FW.COM e il secondo con il file overlay, che deve essere sempre presente. I due file occupano in totale 400 kbyte. Non c'è la possibilità di valutare direttamente la memoria lasciata all'utente in quanto non c'è una funzionalità di status.

Enable lavora su tre dischetti, il primo chiamato Utility che esegue il boot, e gli altri due chiamati Operation e System. Il totale dei file programma dei tre dischetti è di 800 kbyte. La memoria utente non è un aspetto critico come per gli altri due prodotti, e in questo senso, non è grave l'assenza di una installazione per la scheda EMS, in quanto Enable non lavora solo in memoria centrale, ma gestisce file esterni di vario tipo.

Produttore: *The Sofrware Group. USA* Distributore per l'Italia: *Channel srl. Via Bruzzesi* 27. *20146 Milano* Prezzo: *L. 1.400.000* + *IVA*

Per quanto riguarda la filosofia dei vari prodotti il Symphony, e non poteva essere altrimenti essendo prodotto dalla Lotus corp., deriva dallo spreadsheet. Framework si basa sulla metafora della scrivania con catasta «pratiche in lavorazione», barra menu dei comandi principali e menu pop down.

Enable procede per menu successivi visualizzati contemporaneamente e solo quando si è scelto il modulo di lavoro questo mostra il suo aspetto, ovvero identificatori di righe e colonne se in Spreadsheet oppure righello delle marginature e dei tabulatori se in Word Processor, ecc.

## **La confezione**

La confezione comprede un robusto e voluminoso contenitore di cartone rigido, nel quale trovano posto 5 manuali e una cartellina porta dischetti. 1noltre nella confezione sono presenti

un manualetto riguardante tutte le operazioni di installazione, un libricino a spirale comprendente la guida rapida di consultazione, un pieghevole, ufficiale, nel quale sono citate tutte le norme che regolano l'uso dei prodotti, ecc.

1 manuali riguardano, ovviamente, ciascuno una specifica funzionalità, e cioè Word Processing, Spreadsheet/ Graphics, Tele-Communication, e Data Base Management System. Il quinto manuale, (anzi il primo in ordine logico), riguarda gli aspetti comuni ai vari moduli (esempio la tecnica delle finestre) e tutti i problemi di relazione tra un ambiente e l'altro.

La dimensione, misurata in numero di pagine, di ciascun manuale è variabile, va da un minimo di circa 100 pagine (Modulo Telcom) ad un massimo .di circa' 200 pagine (per lo Spread-Sheet e per il Manuale Introduttivo), per un totale di circa 800 pagine.

La versione dell'Enable che abbiamo provato è la 1.1A, mentre il manuale è relativo alla versione 1.0, con delle aggiunte separate che vanno inserite a cura dell'utente. Inoltre all'inizio di ogni manuale vi sono delle pagine di «errata corrige», con altre pagine da inserire, per cui alla fine si è costretti a fare un vero e proprio collage dei vari pezzi.

11contenitore dei dischetti è di plastica e include, in apposite fessure, i

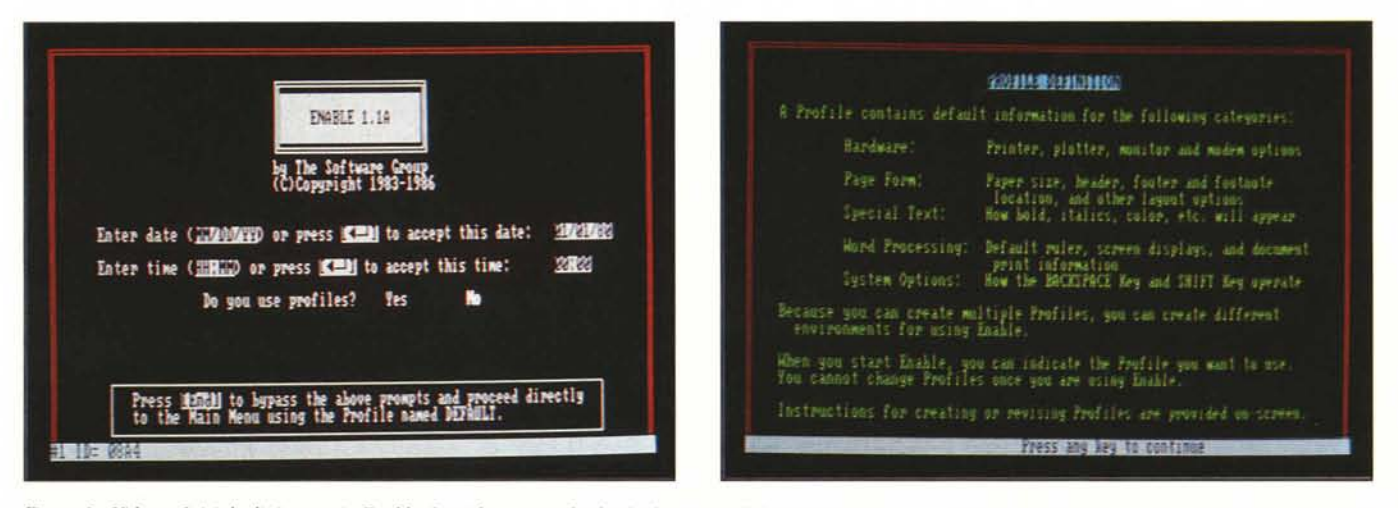

Figura 1 - Videata Iniziale di Accesso in Enable. La videata iniziale chiede data e ora di lavoro (se immesse modificano quelle di sistema) e chiede se si vuole usare un profilo particolare. Figura 2 - Uso dei Profili. Prima di entrare nella fase menu è possibile selezionare un profilo, che è un insieme di settaggi. In tal modo è possi*bile* lavorare in ambienti hardware differenti a ciascuno dei quali va dedicato un profilo.

*Enable 1.1*

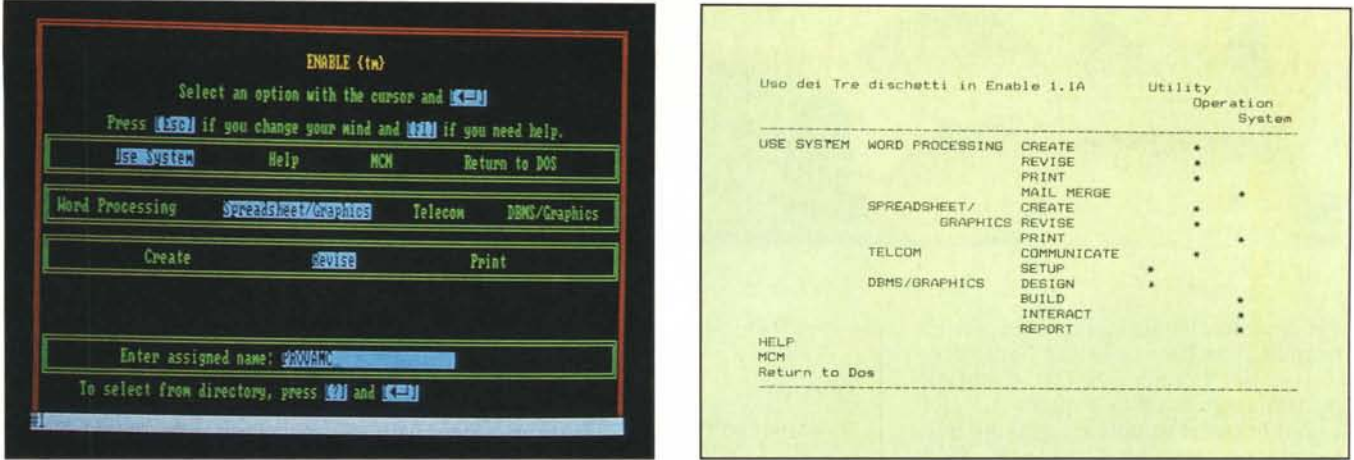

Figura 3 - Menu iniziale dell'Enable. Le prime scelte sui menu, quelle precedenti l'effettiva entrata nel modulo, si possono seguire sulla stessa videata. Ovviamente il

tragitto può anche essere percorso «alla rovescio» premendo il tasto «ESC».<br>Figura 4 - Albero iniziale dei menu e dischi richiesti. Se si lavora con una macchina a floppy, in alcuni passaggi occorre cambiare il dischetto d *tre UTIL/TY. SYSTEM e OPERATION. e quello necessario viene richiesto dal programma al momento opportuno.*

cinque dischi in dotazione:

UTILITY OPERATION

SYSTEM

TUTORIAL con la completa tipologia dei file demo e DRIVERS per la configurazione delle stampanti.

INSTALLAZIONE

La procedura di installazione è abbastanza semplice per due motivi. Il primo è il fatto che all'operazione è dedicato un pratico opuscoletto, il secondo è che la singola installazione si può gestire dall'interno del prodotto, per mezzo della apposita funzionalità di profilo con la quale si può costruire una specifica installazione.

Se l'installazione è fatta su dischetti il risultato consiste in tre floppy contenenti il programma più il dischetto di tutorial.

Il disco di START si chiama Utility e può contenere il DOS. Durante la fase di partenza è indispensabile, che nell'unità B sia presente un dischetto di lavoro, pena la non partenza. È poi l'Enable stesso che a seconda della funzionalità che si vuole attivare richiede via via il dischetto opportuno.

In caso di installazione su Hard Disk tutti i file vanno a finire su una directory, per cui le operazioni di swapping per il caricamento scaricamento di moduli, oltre che essere più veloce, non richiede interventi manuali.

È evidente che è quest'ultima la installazione ottimale.

## **Si parte**

Si parte dunque con il dischetto UTILITY ed appare una prima videata (fig. I), in cui si immette Data e Ora. Se vengono immessi dati nuovi si modificano ora e data di sistema. La seconda richiesta riguarda i citati PROFILI che possono essere scelti

oppure confezionati per l'occasione (fig. 2).

I settaggi operabili via profilo riguardano Hardware (printer, monitor, e graphic printer), specifiche della pagina standard di stampa, ecc. ecc. fino ad arrivare anche alla modalità di lavoro di alcuni tasti (ad esempio DEL, BACKSPACE).

La seconda videata (o terza se si è passati attraverso l'opzione Profiles) riguarda il menu principale, e le varie righe appaiono una dopo l'altra, consentendo in tal modo di verificare le varie scelte effettuate, e consentendo una rapida marcia indietro in caso di errore (fig. 3).

Il primo livello dei menu permette di entrare nei vari moduli (USE SY-STEM), di entrare nella procedura di tutorial (HELP), di entrare nel modùlo MCM (Master Control Module) che supervisiona i vari ambienti sottostanti e del quale parleremo subito. L'ultima opzione è il rientro in DOS.

# **MCM Master Control Module**

Un prodotto integrato è composto di vari moduli, che possono essere fisicamente e logicamente separati l'uno dall'altro. È importante quindi capire l'organizzazione dei vari moduli, e cioè come si possa passare oppure trasferire dati da uno ad un altro, e capire quali siano i comandi comuni ai vari sottosistemi.

Nell'Enable il cuore del sistema si chiama MCM, i suoi compiti sono quelli di permettere di passare da una applicazione ad un'altra (funzionalità WINDOWS), di gestire i file (FILE MANAGEMENT) (fig. 5) di predisporre nuovi profili (PROFILES), di generare ed eseguire delle MACRO (sequenze memorizzate di comandi), di creare MENU e infine di uscire in DOS, anche con possibilità di rientro.

Lo schermo di lavoro, in qualsiasi condizione si stia, mostra in basso una riga di stato che indica finestra in uso, nome del file in uso, locazione del cursore, ecc.

In alto appaiono le varie barre dei vari menu operativi, che, per certe funzionalità, in cui occorre scegliere tra varie opzioni, si presenta in forma pop down. I principali comandi possono poi essere attivati con chiavi dirette, in maniera più rapida rispetto alla trafila' delle barre di menu.

## **Windows**

Attraverso la funzionalità WIN-DOWS si possono tenere fino a 8 file aperti contemporaneamente, a ciascuno dei quali è destinata una finestra di una certa dimensione e con una certa posizione sul video.

La gestione delle finestre (APER-TURE, SCELTA, CHIUSURA) avviene, al solito, via menu. In pratica al comando di apertura finestra si ripresenta il menu iniziale di scelta, per mezzo del quale si sceglie tipo di applicazione da aprire. L'Enable attribuisce automaticamente alla nuova applicazione attiva un numero progressivo (da I a 8), che appare sulla linea di stato.

A ciascuna finestra può essere riservata una porzione di video (fig. 6), per cui esistono comandi di movimento, restringimento e allargamento zone, e il comando ZOOM, con il quale la finestra in uso viene espansa su tutto il video. Esiste un comando di STATUS per mezzo del quale si controlla la situazione delle finestre (fig. 7). Il passaggio da una finestra all'altra si può eseguire o via menu o via tasto dedicato (alt. freccia su).

La chiusura della finestra equivale alla chiusura del file e può avvenire tramite due modalità. Attraverso

*Enable 1./*

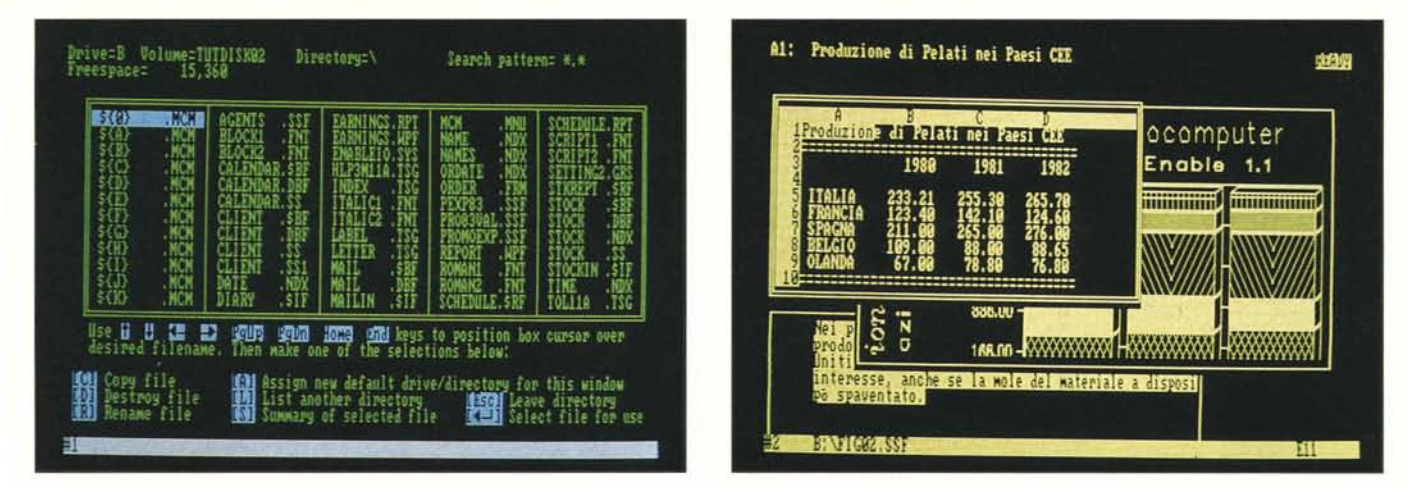

Figura 5 - IL FILE Manager dell'Enable. Accanto agli specifici comandi di IN/OUT presenti in ciascun modulo, esiste una funzionalità MCM che si chiama FI-LES, e che permette di gestire l'archivio su dischetto con un Manager di una certa eleganza e soprattutto comodità. Figura 6 - Windowing, A ciascuna finestra l'Enable attribuisce un numero progressivo (da 1 a 8). Esistono specifici comandi per attribuire a ciascuna finestra una

sua porzione di video. Esiste la funzione ZOOM, con la quale la porzione viene espansa su tutto il video.

l'MCM (comando MCM WINDOWS CLOSE) o, dall'interno della singola applicazione attraverso il suo comando di QUIT.

Importante è la funzionalità per mezzo della quale è possibile copiare informazioni prelevate da una finestra su un'altra. Il passaggio avviene tra tutti i tipi di finestra. Mostriamo un esempio (fig. 8) riguardante l'inserimento in un testo (scritto con il modulo WP) di una tabella (realizzata con il modulo Spreadsheet) e di un grafico, realizzato sotto Spreadsheet.

#### **Le Macro**

Altra funzionalità del modulo MCM è quella che permette la scrittura o la revisione di Macra. La Macra è una forma molto elementare di programmazione. In pratica viene memorizzata la sequenza dei tasti premuti per impostare uno o più comandi. Poi questa sequenza viene eseguita richiamando la relativa Macra.

Oltre alla ripetizione dei comandi c'è la possibilità di inserire altre istruzioni che permettono di sofisticare un po' di più la programmazione. E il caso delle istruzioni di input, o quelle di movimento, ecc.

La tecnica delle MACRO è compatibile con quella del LOTUS 123, ampiamente collaudata e diffusa tra gli utilizzatori evoluti di Pc.

#### **I menu**

Esiste una forma più sofisticata di programmazione tramite uno strumento più complesso, il Menu utente, che può essere integrato con la Macra. La gestione di questo tipo particolare di modalità di lavoro risiede sotto il percorso MCM TOOLS MENU.

Per mezzo dei menu utente è possibile organizzare una vera e propria procedura interattiva e guidata attra-

MCmicrocomputer n. 57 - novembre 1986 71

verso i vari passi necessari per l'esecuzione di una certa operazione, anche se complessa.

Tale modalità è molto utile sia se si vuole consolidare un proprio programma sia, e soprattutto, se si vuole realizzare una procedura per utente finale che può, al limite, non conoscere l'Enable.

Tramite MENU e MACRO si possono aprire e dimensionare finestre, salvare, caricare e stampare file, editare record DBMS, immettere testi, ecc. È una struttura complessa, ma proprio per questo potente, che interesserà gli utenti evoluti.

Esempio delle possibilità offerte dal Macro e Menu, sia in termini di editazione che in termini di esecuzione, è costituito dal programma di Tutorial che percorre in Il lezioni della durata di circa 30 minuti ciascuna tutte le funzionalità offerte dal prodotto.

#### **La gestione dei file**

Esiste una vasta tipologia di file, riconoscibile come al solito, dalla desinenza. Sono una ventina, ma omettiamo l'elenco per ragioni pratiche.

Per gestire una così vasta tipologia di file e le varie funzionalità specifiche di input/output, presenti nei vari moduli, l'Enable offre un vero e proprio File Manager, attraverso il quale non solo opzionare il file di lavoro. ma anche eseguire operazioni DOS come Copia, Cancella, Rinomina.

#### **I singoli moduli**

Passiamo ora in rassegna i singoli moduli, premettendo che la prova di un prodotto del genere presenta alcune difficoltà insite nella sua complessità, in quanto ciascun modulo avrebbe diritto ad una sua specifica prova, condotta a fondo, e su problematiche impegnative.

In questa prova, dobbiamo essere per forza di cosa sintetici, descrivendo in termini sommari le varie funzionalità e ricorrendo molto al materiale tecnico fornito, in particolare al dischetto Tutorial.

Prevediamo anche di eseguire dei test comparativi di analoghe funzionalità presenti in diversi prodotti. Nel caso dell'Enable non si può obiettivamente parlare di funzionalità spread-

*Figura* 7 - *Windows STaTus. Possono essere aperte fino a* 8 finestre *contemporaneamente. il passaggio Tral'lino e l'a/fra avviene tramite apposiTO comando. È anche possibile Trasfe* $r$ *ire dati tra una finestra e l'altra*.

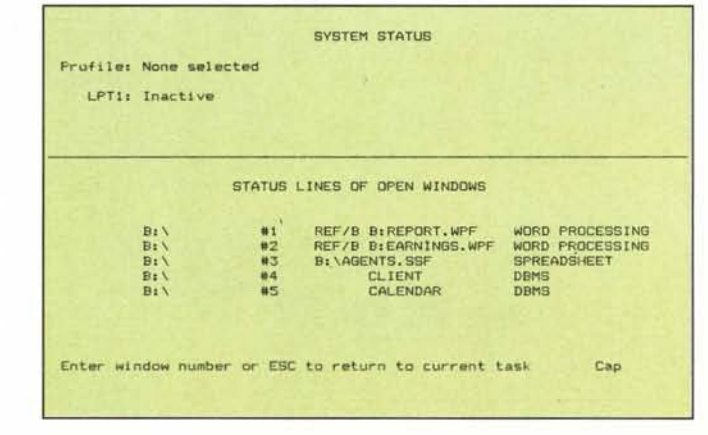

|                                                                          | PROVA DEL PRODOTTO ENABLE 1.1A<br>( CHANNEL ITALIANA )                                                                                                    |                      | E26522651 2=511x127 3=1023x63 4=2047x31 5=4895x<br>Allow spreadsheet waxiwux size of 255 rows and 255 columns |        |        |        |        |
|--------------------------------------------------------------------------|----------------------------------------------------------------------------------------------------|----------------------|----------------------------------------------------------------------------------------------------|--------|--------|--------|--------|
| Footnote<br>i A product of The Software Group of Ballston Lake, New York |                                                                                                    |                      | Produzione di Petati nei Paesi CEE                                                                            |        |        |        |        |
| Header and Page Break-                                                   | <b>KDATE</b>                                                                                                    |                      |                                                                                                    | 1980   | 1981   | 1982   | 1983   |
| Teet                                                                     |                                                                                                    |                      | ITALIA<br><b>BRNCE</b>                                                                                        | 233.21 |        | 124    |        |
|                                                                          | PACE #                                                                                                    |                      |                                                                                                    | 珊麗     | 装置     | 226.   |        |
|                                                                          |                                                                                                    |                      |                                                                                                    | 143 61 | 829.28 | 831 75 | 668 86 |
|                                                                          |                                                                                                    |                      |                                                                                                    |        |        |        |        |
|                                                                          | er Mei primi di ottobre mi è pervenuta una copia di questo<br>prodotto, che ha avuto notevole successo di critica negli Stati<br>Initi, Mi sono quindi accinto ad esaminario con un certo<br>interesse, anche se la mole del materiale |                      |                                                                                                    |        |        |        |        |
| spaventato.                                                              | 0897<br>用 電讯 14                                                                                                    | <b>BEASTGAZ, SST</b> |                                                                                                    |        |        |        |        |

Figura 9 - Ambiente Word Processor. Si noti la possibilità di definire Headers e Footer, e il sistema di identificazione dei blocchi, su cui si basano quasi tutte le funzionalità. Figura 10 - Ambiente SpreadSheet. L'Enable denuncia la sua familiarità con il Lotus 123, versione 1.1A, già dalla videata iniziale e poi dall'albero dei menu, quasi uguale. La sua particolarità è che permette veri dimensionamenti globali da 255 righe per 255 colonne fino a 4097 righe per 15 colonne.

sheet senza pensare che di spreadsheet sul mercato ve ne sono centinaia sia «da soli», che inseriti in pacchetti integrati.

### Modulo Word Processor (fig. 9)

I passi da compiere nell'albero dei menu, per entrare in WP, sono: USE SYSTEM e WORD PROCESSOR. Il menu che appare comprende quattro opzioni: CREATE, REVISE, PRINT e MAILMERGE.

Creando o revisionando un file, si può attivare una riga di menu premendo il tasto FIO (Top Line Menu), che offre varie funzionalità operative. (LAYOUT, SAVE... QUIT).

Ciascuna di queste funzionalità comporta una serie di opzioni successive. Ad esempio il comando SAVE permette di definire opzioni di formato (es. ASCII, WordStar, Easywriter, ecc.), che valgono ovviamente anche in caso di caricamento, opzioni di dimensionamento del file da salvare (parte o tutto), ecc.

È interessante la particolare conformazione dell'albero dei menu che non prevede, finita una operazione, il ritorno al menu precedente, ma prevede il menu WHAT NEXT (che cosa dopo ?), che offre in altra e più logica forma, le stesse opportunità del menu precedente. Per cui se avete appena salvato un file potete continuare, lavorare su un altro, crearne un altro, chiudere la finestra e tornare al menu superiore, o infine tornare in DOS.

Per stampare un file vi sono due possibilità, o farlo attraverso il Main Menu, oppure direttamente durante l'editazione del file, via TOP LINE MENU, opzionando PRINT.

In tutti e due i casi appaiono due videate di opzioni, che permettono di definire impostazioni generali, oppure impostazioni di pagina. Tra le prime interessante la possibilità di definire il formato di uscita delle date oppure la stampa di statistiche alla fine del lavoro.

Per mezzo dell'opzione LAYOUT,

negli Stati<br>negli Stati<br>seto le con un certo<br>P = disposizione et ha un nei Paesi CES c<..;- *:<:0=,- "" ",.* :a"",""",-""",,"'% \_-=.,~::-"'" 1780 1781 1782 178 ::33. \_1 ~S5.30 280. rz tTALLIS 123.48 142.1 :52 .• 1'  $FIRANCI$  is  $\ell$ :'11.0:3 :6'3.~0 256.00 .)8. e H~·9.01J  $[59, 90]$ t:Cl, G1 67.013 78.80 OL ,Nn" 90.6 *74-" .1.1* 132'1.20 331.75 358.00 788.86  $+$   $+$ ronck 624.01 agna 468.08 313.0  $155.87$  $\frac{3}{5}$ .  $\frac{5}{5}$ 

*Figura* 8 - *Composioio* $ne.$  *Abbiamo aggiunto*  $ad$  *un testo scritto in 111/0 fil/estra COI/ mo* $d$ *alità W.P. una tabella scritta* in *Spreadsheet e il relativo gra· fico prodolto con l'apposito comando.*

richiamabile dal TOP LINE MENU, è possibile visualizzare il righello di lavoro, impostare salti pagina, scrivere Headers e Footers, nonché definire specifiche di giustificazione, indentazione, spaziatura, ecc.

Ovviamente buona parte dei comandi vanno dati da tastiera mediante una sequenza che in genere inizia con un tasto funzione. Esempio F9 B L per allineare a sinistra.

Tra le funzionalità avanzate troviamo il Calcolate, (per eseguirne internamente al testo), la possibilità di inserire note che vengono numerate e posizionate a cura del WP, la possibilità di vedere il risultato della stampa su video, la possibilità di usare set di caratteri esterni (grafici o «foreign»).

In particolare buona parte delle funzioni di calcolo presenti nel modulo Spreadsheet possono essere usate anche in WP e in DBMS.

Altra funzionalità già descritta, ma che è opportuno ricordare, è quella che permette il taglia e cuci da una finestra all'altra, anche da finestre che utilizzano differenti moduli.

Molto pratico il MailMerge con il quale si può, oltre che organizzare la stampa di lettere personalizzate, anche gestire un vero e proprio Data Base, di struttura predefinita, ma in grado di accettare un numero sufficiente di dati.

A proposito: speriamo che nella prossima versione italiana tale funzionalità sia completamente tradotta (es. ZIP in CAP, in quanto il codice postale americano è differente da quello italiano).

### Spreadsheet (fig. 10)

Lo Spreadsheet è di chiara e dichiarata somiglianza Lotus 123, versione I.l A, a tal punto che è possibile carica-

*Enable 1.1*

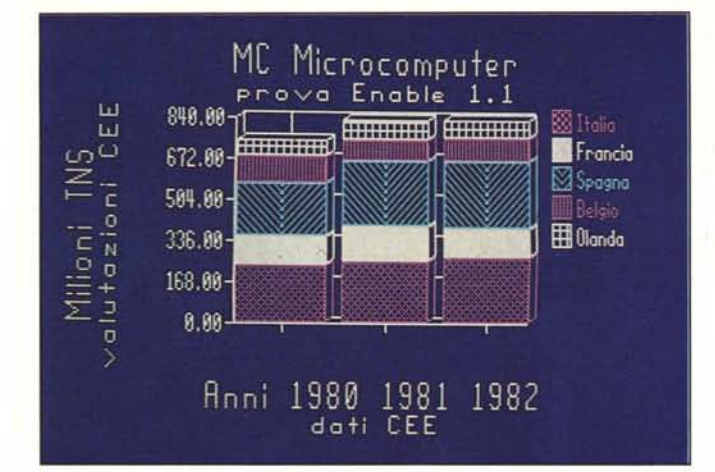

re tabelle Lotus, anche complesse e contenenti Macro, che vengono tradotte.

È analogo l'albero dei menu, anche se è organizzato in maniera un po' differente. Non sono invece presenti quelle funzionalità che in un prodotto integrato vengono svolte da altri moduli. Ovvero mancano comandi Data Base perché presenti nel relativo modulo.

È singolare la presenza di un comando per settare la dimensione del foglio (da 4095 righe per 15 colonne, il settaggio più lungo a 127 righe per 511 colonne il più largo), in modo che il numero massimo di celle sia sempre sui 65.000 circa.

Per quanto riguarda le funzioni, sono identificate dal carattere @ e sono numerosissime, e comprendono anche funzioni di stringa, di data, finanziarie e statistiche.

Manca un comando di Status che permetta di valutare le occupazioni di memoria. Abbiamo settato, su una macchina 512 kbyte, la tabella a 2047 righe per 31 colonne e abbiamo dato un comando di copia delle prime caselle in cui era scritta la parola Microcomputer. Siamo riusciti a occupare, prima del messaggio di memoria piena, circa 19.000 caselle.

Anche in ambiente Spreadsheet, come nel WP, esistono dei comandi «rapidi» da tastiera, che riproducono o completano i comandi via menu. E chiaro che per far ricorso a questi comandi, specie quelli «in più» rispetto a quelli di menu, occorre conoscere bene lo strumento o perlomeno sapersi destreggiare con i manualetti tascabili.

## Grafica

Come detto anche la grafica è organizzata alla Lotus, solo che anche la funzionalità di stampa è gestita attraverso il menu dello Spreadsheet. In pratica al momento di visualizzare vanno definite, oltre che le solite spe-

*Figure Il, 12, 13 Ambiente Grafico. Anche l'ambiente grafico è analogo a quello del Lotus. solo che in Enable sono unificati sia* i *programmi di visualizzazione su video che su carra, in quanto basta cambiare la specifica DEVICE. 1/ nostro esempio, nell'ordine, Media Risoluzione, Alta Risoluzione e Stampante Grafica.*

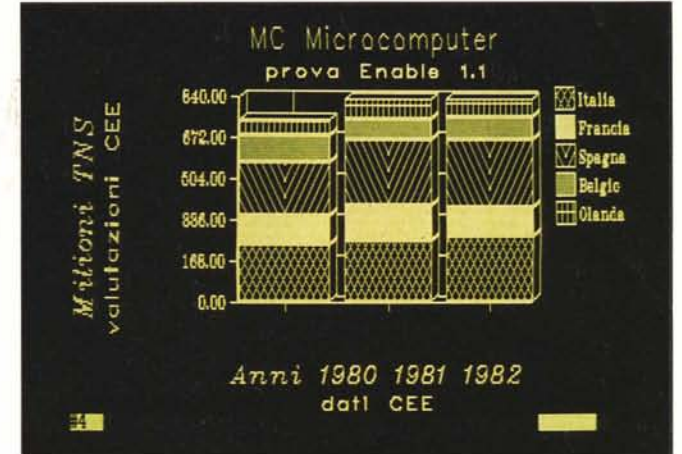

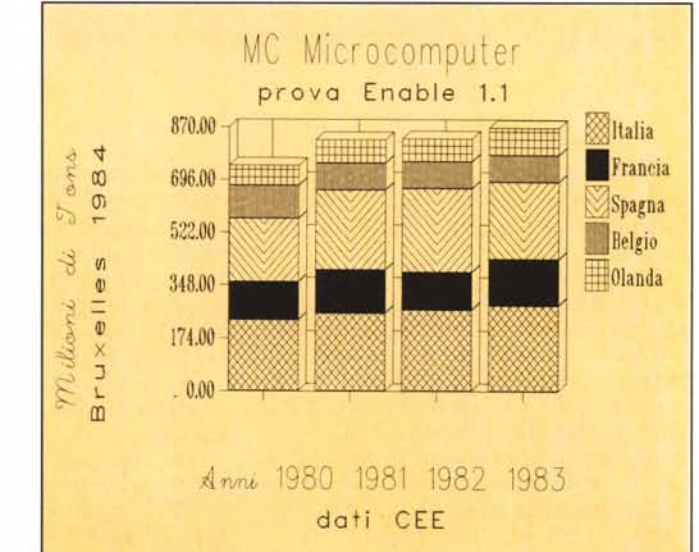

cifiche di stampa, anche il device di destinazione.

Questo permette il perfetto controllo su video di quello che uscirà in stampa.

Sempre via menu è possibile definire le due modalità videografiche (purtroppo è ancora assente l'EGA), e per la modalità a colori è possibile definire i vari colori.

Mostriamo tre uscite (anzi quattro) differenti dello stesso disegno, la monocromatica, quella a colori, e quella su carta (figure Il, 12, 13).

#### DBMS

Se per lo Spreadsheet è chiara l'ispirazione Lotus, per il gestore di Data Base il riferimento è il mondo DBII/ DBIII. Sia chiaro che diciamo questo non come critica, ma per introdurre la filosofia ispiratrice dei vari moduli e anche per tranquillizzare sulla facilità di apprendimento, analoga a quella del prodotto ispiratore. Tra l'altr Enable «carica» file OB II, non solo in termini di dati ma anche di struttura.

Il modulo Data Base Management System lavora tramite alcune strutture molto sofisticate che si frappongono tra l'archivio e l'utilizzatore e che permettono a quest'ultimo di eseguire operazioni anche molto complesse scegliendo via via opzioni successive.

Per definire l'archivio e le sue strutture il percorso dei menu è DBMS DESIGN, sotto Design le opzioni sono:

Oatabase Oefinition

Input Form

Report Form

Il DataBase Definition presenta l'abituale schema di righe e colonne. Ad ogni riga corrisponde un campo e ad ogni campo possono essere attribuite una serie di specifiche, poche se si sceglie la modalità «veloce», o molte se si sceglie la modalità «specifiche dettagliate».

In questo ultimo caso ad esempio si possono definire campi data e loro formato, dati calcolati, valori minimi e massimi, numero di caratteri minimi e massimi, messaggi in caso di input errato, collegamenti ad altri archivi, ecc.

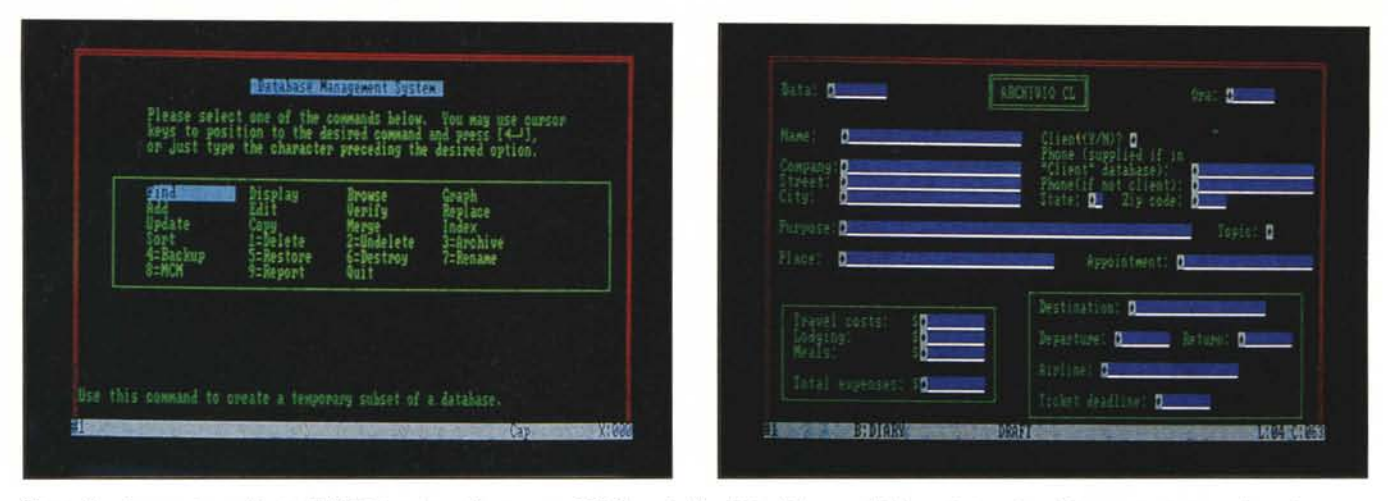

Figura 14 - Ingresso in ambiente DBMS. La prima videata sotto DBMS, scelto l'archivio di lavoro, chiede quale (tra circa 30) operazioni si intende svolgere. Figura 15 - Input Form. La funzionalità di creazione di Maschere di Acquisizione (Input Form) è molto sofisticata anche se la procedura di creazione è semplificata *almaslimo. A CIII'<'I1/1 campo POSSOIIO essere allribuite fino a 20 specijìche.*

È chiaro che utilizzando le specifiche dettagliate si riesce a realizzare una potente struttura per il controllo dell'input dei dati.

Molto vasta è anche la scelta delle PICTURES ovvero dei tipi di caratteri accettati in input per quel dato campo.

Esiste ovviamente la possibilità di inserire campi calcolati, il cui valore non va immesso, ma deriva da operazioni numeriche o logiche o di stringa compiute su altri campi. E anche possibile caricare direttamente in campi di formato data e ora, data e ora di sistema.

Definita la struttura dell'archivio in genere si passa alla definzione della maschera di acquisizione. Enable dispone di una maschera di Default, che si adatta a tutte le caratteristiche dell'archivio, ma che incolonna semplicemente i campi.

Poiché l'INPUT FORM si realizza utilizzando il modulo WordProcessor il compito di «disegnare» una maschera di acquisizione diventa addirittura gradevole. Infatti per quanto riguarda gli aspetti «estetici» entra in gioco l'inventiva e il gusto personale, addirittura sulla scelta dei colori (fig. 15).

Gli aspetti più sostanziali dell'input form riguardano la possibilità di dare valori di default ai campi, di eseguire dei «salti condizionati» del tipo se questo campo è NO salta il prossimo, ecc.

Definita la struttura (Database Definition) e una maschera di acquisizione (Input Form) si possono immettere i dati con la funzionalità BUILD.

Il passo successivo è quello di utilizzare il file, ovvero di selezionarne dei record. Entrano quindi in gioco il concetto di ordine e il concetto di condizione.

La struttura attraverso la quale interagire con il file è mostrata in figura 16. Indicato l'archivio di lavoro si crea, o si utilizza, un indice che ne fornisce una vista logica. Dopodiché si imposta la specifica WHERE, che accetta come condizioni espressioni contenenti campi e operatori logici.

Nella riga Fields si indica l'elenco dei campi che si desidera avere in uscita.

Per concludere questa sintetica carrellata sulle principali funzionalità del DBMS, dobbiamo parlare della struttura REPORT, con la quale da un archivio (ma anche da più archivi) si può ottenere una stampa organizzata in una maniera voluta e che contenga non solo i valori dei campi, ma anche altri dati, ottenuti tramite calcoli riferiti sia al singolo record che a insiemi di record (es. vari livelli di sottototali e totali).

Esistono più livelli di Report, il più semplice è ottenuto con una struttura standard, indicando al solito Organizzazione Condizioni e Campi in uscita.

Il livello intermedio si chiama PUT IT THERE (Mettilo Qui) e consiste nel definire, sotto WP e quindi in modalità Full Screen la posizione fisica dei titoli e dei campi in stampa (fig. 17).

Il livello superiore è costituito da un vero e proprio linguaggio di programmazione, editabile come al solito sotto WP, che comprende numerosi comandi tipici dei linguaggi. Sono presenti quindi anche comandi tipo IF, GO TO ecc.

Va ricordato che tutte le strutture presenti nel modulo DBMS possono lavorare in modalità MACRO, e in questa maniera si riesce a realizzare un programma per utente finale.

E va altresì rìcordata, e lo stesso manuale del DBMS ne dà tutte le specifiche, la possibilità di interazione tra ambienti DBMS e Spreadsheet.

*Enable 1.1*

#### **Telecommunication**

L'ultimo modulo è il Telecommunication. È anch'esso molto sofisticato e quindi di caratteristiche degne di un prodotto «stand alone».

Per comunicare esistono due modalità, la prima, definita QUIK, consiste nell'impostare al volo un collegamento. definendone al volo le caratteristiche. Per comunicazioni standard e soprattutto se si dispone di un modem di tipo avanzato (es. con autodial) è bene definire un settaggio da ricaricare al momento opportuno.

I settaggi si definiscono per mezzo della funzionalità SETUP, e se ne possono definire fino a 64. Le caratteristiche da specificare sono raggruppabili in vari gruppi logici:

telefono e tipo di rete,

modem

collegamento tra computer

chiavi di accesso

tempi e costi di collegamento (fig 18)

emulazione di terminale

Per quanto riguarda la comunicazione vera e propria, può essere eseguita caricando i dati in memoria o direttamente su disco. Analogamente è possibile editare via Word Processor un testo e inviarlo, oppure inviare/ricevere file.

## **Conclusioni**

Premettiamo che un giudizio su un prodotto che gira su tre dischetti (circa 800 kbyte) e i cui manuali occupano circa 800 pagine non si può dare con

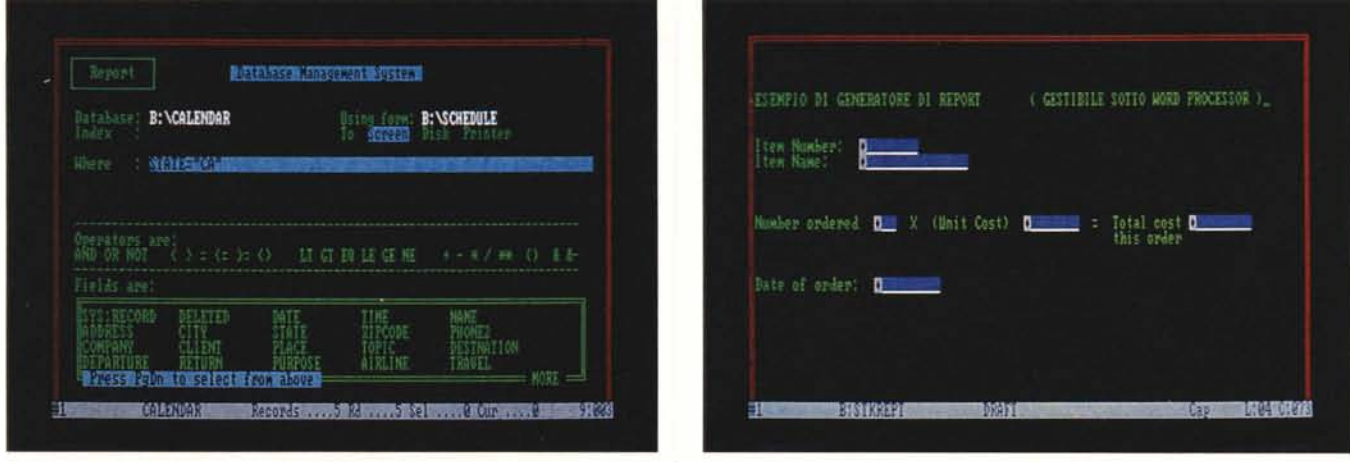

Figura 16 - Interact Form. Tutte le funzionalità di inquiry, che comportano cioè manipolazioni dell'archivio, avvengono tramite una struttura che permette di selezionare Archivio Dati, Archivio Indice (ovvero la sua organizzazione logica), Condizioni (Where), e campi visualizzati in out. Figura 17 - Report Form. Se il risultato di un'elaborazione è un tabulato si può usare la struttura REPORT, all'interno della quale è possibile inserire calcoli, formati, ecc. In pratica non occorre scrivere un programma in quanto è la struttura REPORT che esegue l'elaborazione.

facilità. Possiamo, dopo averlo provato per due settimane e avendo una huona esperienza di prodotti analoghi esprimere delle impressioni, che possono variare dall'entusiasmo per qualche funzionalità che abbiamo trovato potente e utile al disappunto per aver trovato in certe situazioni dei limiti.

Innazitutto il discorso dell'integra zione. La soluzione Enable di gestire lutto tramite un programma cappello SI rivela un buon compromesso tra le varie tendenze. Il lavorio di cambio dischetti è sicuramente noioso, ma è limitato alle fasi iniziali in cui si va un po' in giro tra finestre e menu per vedere cosa c'è.

Se si lavora seriamente in un unico modulo, mettiamo in WP o in Spreadsheet, non si devono cambiare dischetti per niente per cui non sorgono problemi.

Se invece si lavora intensamente con le finestre e quindi si passa da una modalità all'altra, può succedere di dover cambiare dischetto, in tal caso probabilmente la soluzione più econo-

The cost is determined by multiplying the connect-time by the cost<br>per hour. It is only an estimate and not an accurate prediction of<br>your total expenses. Enter name of Setup to try if this one fails: Do you wish to see the approximate time of the connection? No Do you wish to see the approximate cost on the Status Line? No Ves Ves F10=Exit Setup No 1=VT100 2=VT52 The cost 1s recomputed ever-y minute. Revising NEWSNETSetup Esc""Exit Menu TerminaI emulation? If you wish, Enable will display the approximate cost of the<br>connection on the Status Line while you are telecommunicati Which of your computer's COMM-PORTs are you using? COMMI .COMM2

mica è quella di comprare un Harddisk.

Il modulo Word Processor è paragonabile, per numero di comandi e di possibilità, ad un prodotto specializzato di buona qualità, anche come tempi di elaborazione (ricerca, sostituzione, ecc.).

Il modulo Spreadsheet è molto avanzato anche se la soluzione di scopiazzare il Lotus 123, vero mattatore del mercato, ci è sembrata poco coraggiosa, perché oltretutto obbliga a fare continui paragoni.

Il modulo Grafico è di buon livello per un prodotto non specificamente grafico. Molto comoda la possibilità di settare e di indirizzare via menu gli output. Peccato che non sia ancora presente il modulo per EGA, la nuova scheda grafica dell'IBM.

Il modulo Data Base è eccellente. Qui evidentemente non si può fare il paragone con DBlII, anch'esso mattatore del mercato, ma prodotto ormai consolidato come ambiente di sviluppo per applicazioni con gestione di

> *Figura' 18 - Setup del Modulo Telcom. È possibile impostare fino a* 64 *sel/aggi differenti. ognuno dei quali può avere una cinquantina di caratterisliche. anche quella di m/utare* i *cosli del collegamento (se è a pa* $game$ *nto*).

numerosi e grossi archivi.

L'interazione tra dati e utente nel modulo DBMS avviene tramite strutture facili da usare, ma in grado di eseguire elaborazioni anche complesse. In particolare molto potente e facile da usare ci è sembrato il Report Generator che permette di estrarre e stampare dati da un archivio, sottoponendoli praticamente a qualsiasi tipo di elaborazione e/o calcolo.

Anche il modulo TelCom ha caratteristiche degne di un prodotto «indipendente», e del resto è il meno integrabile con gli altri.

Enable ha insomma le carte per diventare un best seller anche in Italia, ma è necessario che esca, e probabilmente quando leggerete questo articolo sarà già uscita, la versione italiana. è necessario che tutti gli aggiornamenti futuri, soprattutto in termini di Driver, che presumibilmente usciranno nei prossimi mesi, diventino subito disponibili. (Pensiamo a un Enable i cui moduli risiedano in memoria virtuale).

Lavorarci è piacevole e in certi momenti appassionante, sia per la potenza di alcune funzionalità (personalmente ripeto mi è molto piaciuto il linguaggio del Report Generator) sia per la facilità con la quale si eseguono comandi «spericolati». Infatti anche la tecnica del Windowing, e le funzionalità ad essa connesse, si imparano presto, e possono all'occorrenza rivelarsi utili.

Lavorarci è anche facile specie se, ed è anche il consiglio che vi diamo, lo si affronta sistematicamente, esaminando gli argomenti uno per volta, approfondendolo sufficientemente prima di passare ad un altro. Facendosi aiutare, è lì per questo, dal Tutorial e dall'ottima manualistica.